# Začínáme

# Začíname

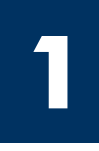

### Uživatelé kabelu USB: Kabel USB byste měli zapojit až v okamžiku, kdy k tomu budete vyzváni, jinak se může stát, že software nebude nainstalován správně.

Pomocí této příručky můžete nainstalovat hardware a připojit zařízení HP all-in-one k počítači nebo k síti. Setkáte-li se v průběhu instalace s potížemi, přejděte k odstavci **Odstraňování problémů** v poslední části.

### Používatelia USB kábla: Nepripájajte USB kábel pokiaľ to nebude uvedené v tomto sprievodcovi, pretože sa nemusí správne nainštalovať softvér.

Tohto sprievodcu použite na nastavenie hardvéru a pripojte zariadenie HP all-in-one buď k počítaču alebo sieti. Ak mate problémy počas nastavovania, pozrite si Riešenie problémov v poslednej časti.

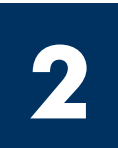

# Odstraňte všechny pásky

# Odstráňte všetku pásku

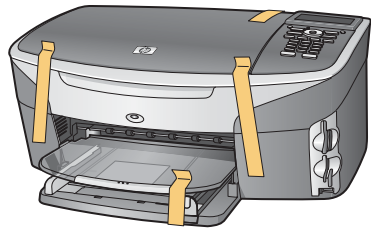

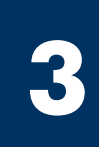

Vyhledejte součásti

Nájdite príslušenstvo

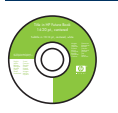

Disk CD pro operační systém Windows

Disk CD pre operačné systémy Windows

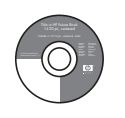

Disk CD pro operační systém Macintosh

Disk CD pre Macintosh

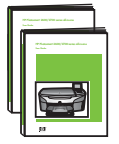

Uživatelská příručka a příručka pro síťové připojení Používateľská príručka Sieťová príručka

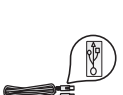

Kabel USB\*

USB kábel\*

\* Zakúpený samostatne. Obsah vašej krabice sa môže odlišovať. Dodatočné príslušenstvo potrebné na nastavenie siete je špecifikované d'alej v tomto sprievodcovi.

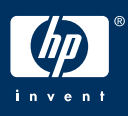

Napájecí kabel a adaptér

kryt ovládacieho panela (môže byť upevnený)

napájací kábel a adaptér

Překryvný segment ovládacího panelu (mže být nasazen)

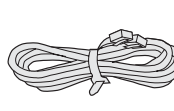

| | <mark>s</mark>

Telefonní kabel telefónny kábel

Tiskové kazety

tlačové kazety

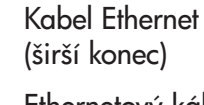

Ethernetový kábel (širší koniec)

\* Zakoupený samostatně. Obsah balení se může lišit. Dodatečné vybavení potřebné pro síťovou instalaci je popsáno dále v této příručce.

 $\circledR$ 

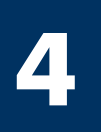

# Nasad'te překryvný segment ovládacího panelu (pokud není nasazen)

## Pripevnite kryt ovládacieho panela (ak nie je pripevnený)

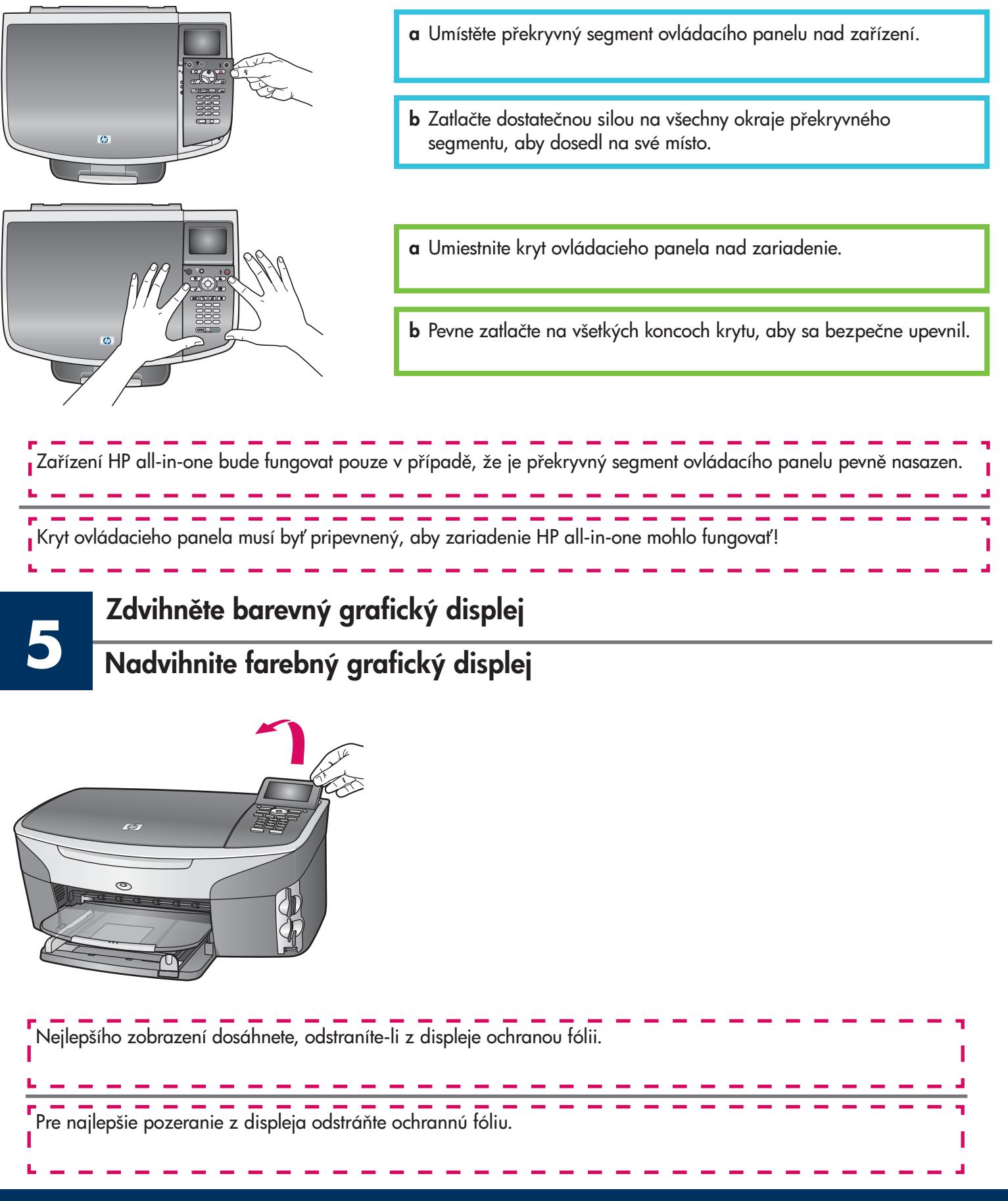

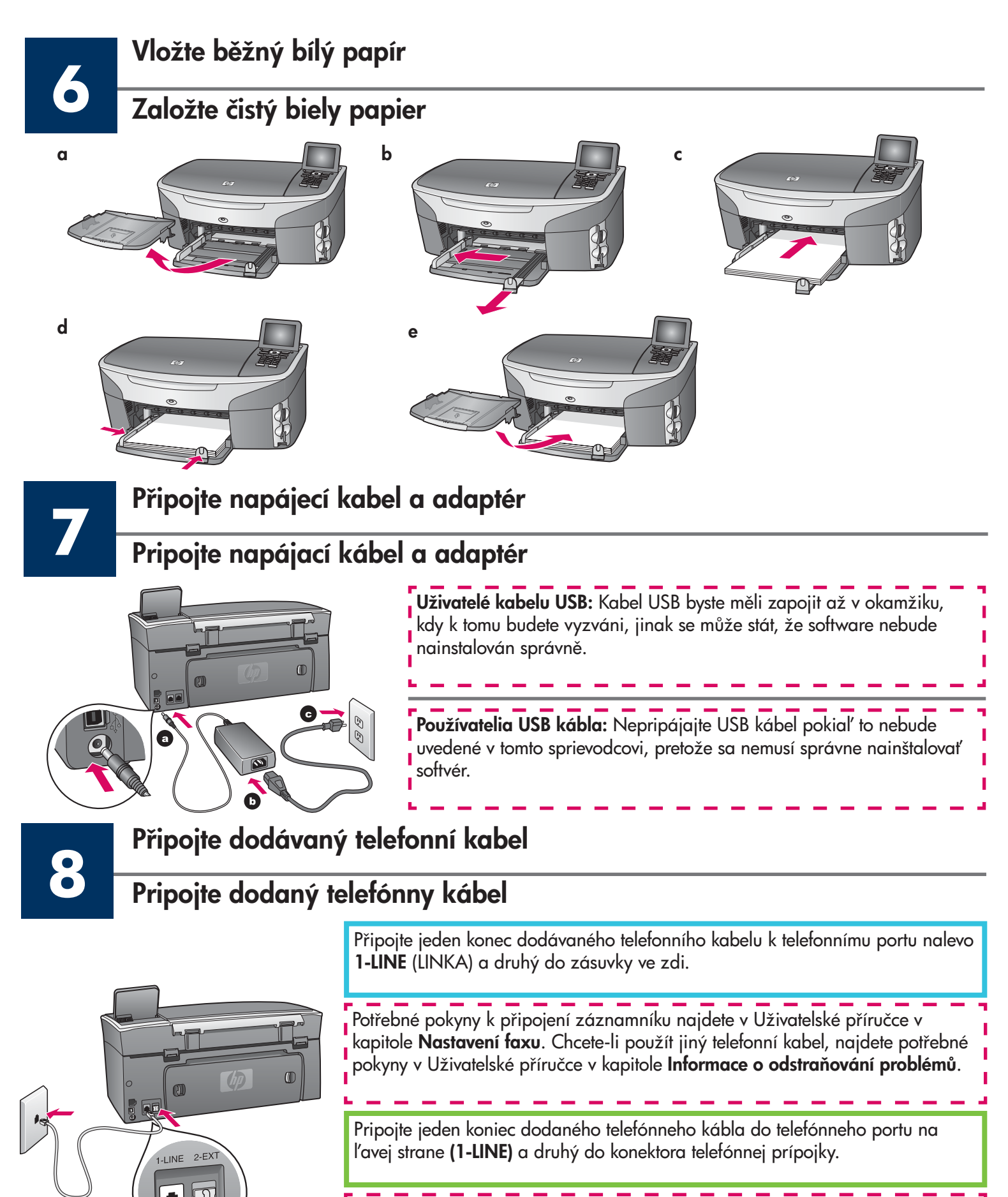

Na pripojenie odkazovača si pozrite v používateľskej príručke kapitolu Nastavenie faxu. Na použitie iného telefónneho kábla si pozrite v používateľskej príručke kapitolu **Informácie o riešení problémov**.

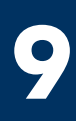

### Stiskněte tlačítko Zapnout a zahajte konfiguraci

### Stlačte tlačidlo Zapnúť a nastavte

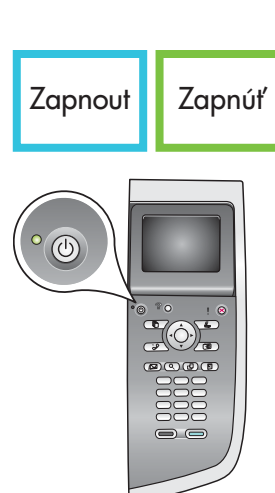

**10**

**11**

- **a** Po stisknutí tlačítka **Zapnout** začne zelená kontrolka blikat a pak se rozsvítí. Tato operace může trvat až minutu.
- b Počkejte, až se zobrazí výzva k určení jazyka. Pomocí šipek vyberte požadovaný jazyk, stiskněte tlačítko OK a volbu potvrďte. Pomocí šipek vyberte požadovanou zemi/oblast, stiskněte tlačítko OK a volbu potvrďte.
- a Po stlačení tlačidla Zapnúť zabliká zelené svetlo, a potom ostane rozsvietené. Toto môže trvať aj minútu.
- b Počkajte na výzvu na nastavenie jazyka. Na výber vášho jazyka použite šípky, stlačte OK, a potom potvrďte. Na výber vašej krajiny/oblasti použite šípky, stlačte OK, a potom potvrďte.

# Otevřete přístupová dvířka

# Otvorte prístupový kryt

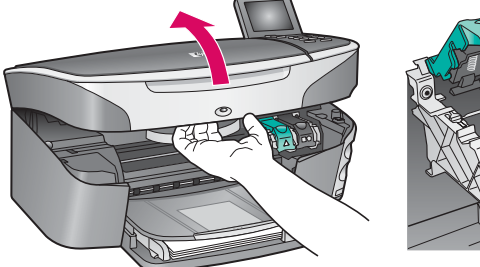

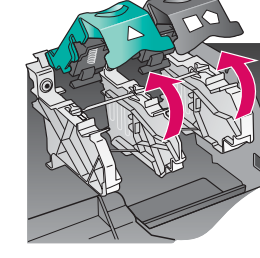

- a Zdvihněte přístupová dvířka.
- **b** Stiskněte a pak zvedněte zelené a černé západky uvnitř zařízení HP all-in-one.
- a Nadvihnite prístupový kryt.
- b Zatlačte a nadvihnite zelenú a čiernu západku vo vnútri zariadenia HP all-in-one.

### Odstraňte pásku z obou tiskových kazet

# Odstráňte pásku z obidvoch kaziet

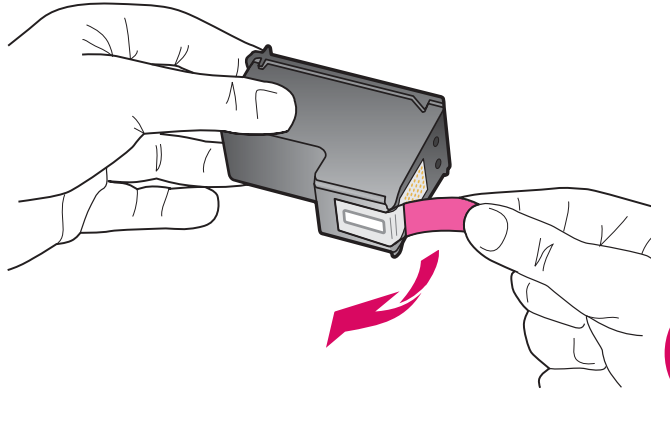

Zatažením za růžový výstupek odstraňte pásku z obou tiskových kazet.

Potiahnite za ružový štítok, aby ste odstránili pásku z obidvoch tlačových kaziet.

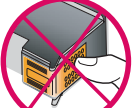

**I** Nedotýkejte se kontaktů v barvě mědi a kazety znovu nepřelepujte.

Nedotýkajte sa medených kontaktov ani na kazety znova nepriliepajte pásku.

# Vložte trojfarebnú tlačovú kazetu

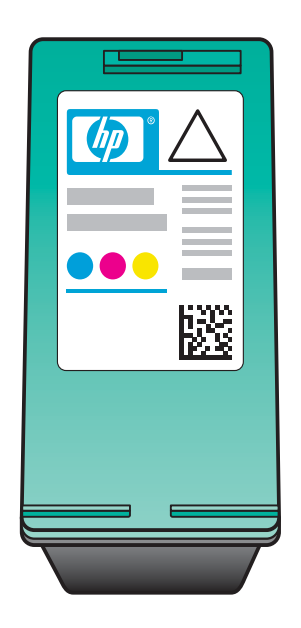

**12**

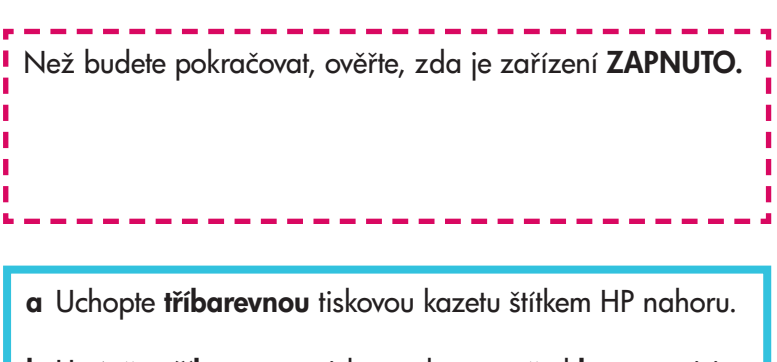

- b Umístěte tříbarevnou tiskovou kazetu před levou patici.
- c Zatlačte dostatečnou silou, aby kazeta správně dosedla na místo.

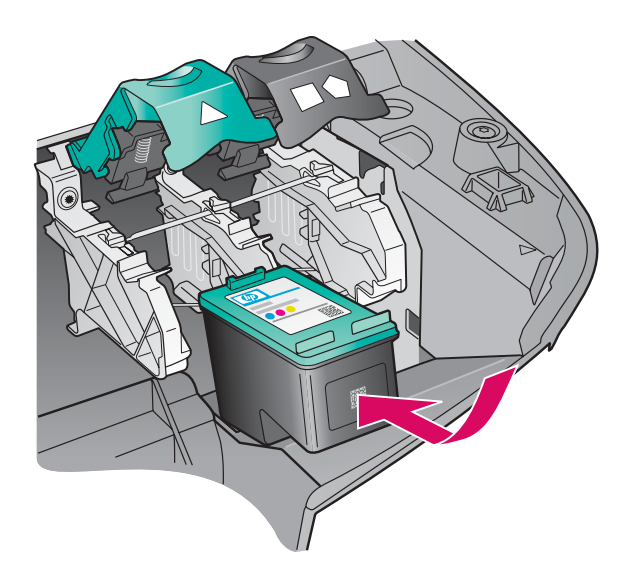

Pred pokračovaním sa presvedčite, či je zariadenie ZAPNUTÉ .

- a Podržte trojfarebnú tlačovú kazetu s označením HP smerom nahor.
- b Umiestnite trojfarebnú tlačovú kazetu do prednej časti l'avého priečinka.
- c Pevne zatlačte kazetu do priečinka, až pokia nezapadne.

Vložte černou tiskovou kazetu

# Vložte čiernu tlačovú kazetu

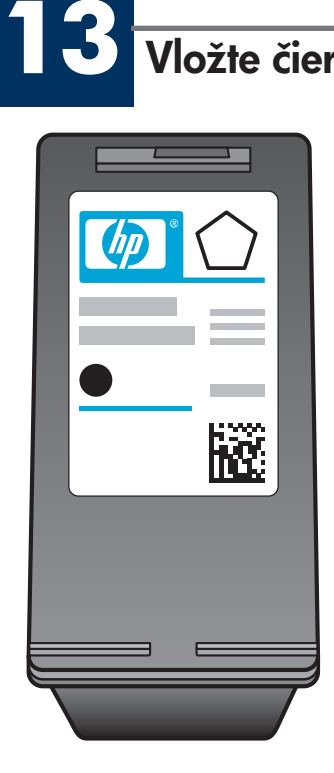

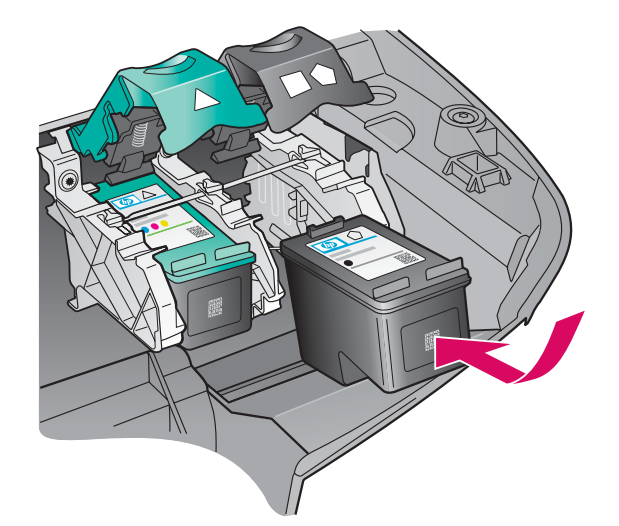

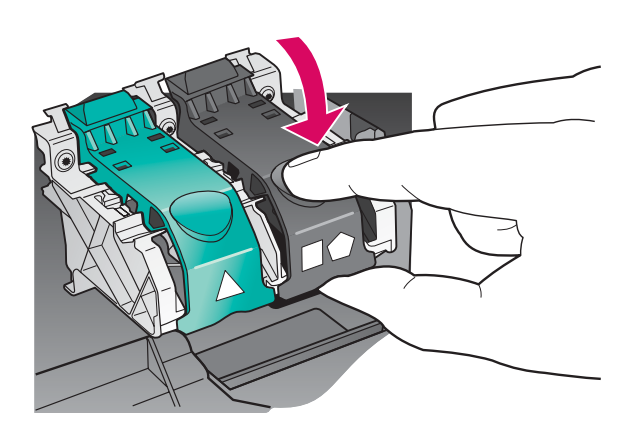

- a Uchopte černou tiskovou kazetu štítkem HP nahoru.
- b Umístěte černou tiskovou kazetu před pravou patici.
- c Zatlačte dostatečnou silou, aby kazeta správně dosedla na místo.
- d Zatlačte západky směrem dolů a pak zavřete přístupová dvířka.

Tiskové kazety nemusí mít vždy stejnou velikost.

- a Podržte čiernu tlačovú kazetu s označením HP smerom nahor.
- b Umiestnite čiernu tlačovú kazetu do prednej časti pravého priečinka.
- c Pevne zatlačte kazetu do priečinka, až pokiaľ nezapadne.
- d Západky zatlačte nadol a zatvorte, a potom zatvorte prístupový kryt.

 $\overline{\phantom{a}}$  Tlačové kazety nemusia mať rovnakú veľkosť.

# Zarovnejte tiskové kazety

## Zarovnávanie tlačových kaziet

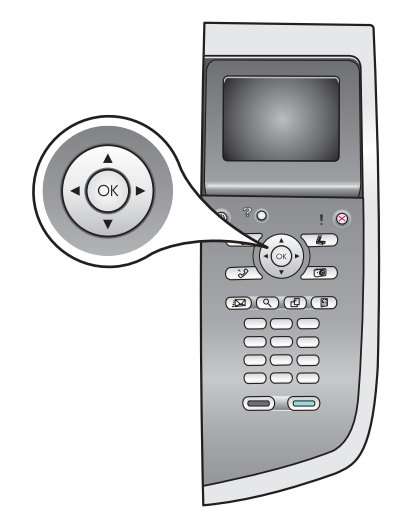

**14**

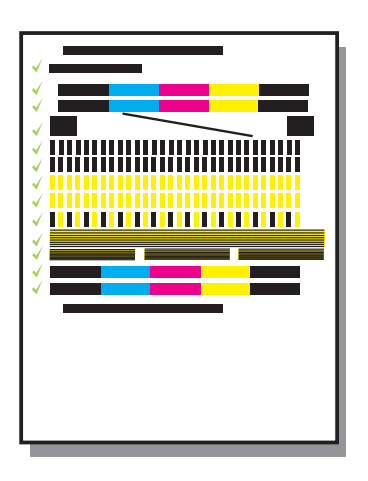

a Stisknutím tlačítka OK u všech výzev zobrazených na ovládacím panelu spustíte zarovnání tiskových kazet.

Zarovnání může trvat několik minut.

b Po vytištění stránky je zarovnání dokončeno. Zkontrolujte stav zobrazený na barevném grafickém displeji a pak stiskněte tlačítko OK.

Vytištěnou stránku pro zarovnání recyklujte nebo zlikvidujte.

a Na spustenie zarovnávania kaziet stlačte pri každej výzve na ovládacom paneli tlačidlo OK .

Zarovnávanie môže pár minút trvať.

b Zarovnávanie sa po vytlačení strany dokončilo. Na farebnom grafickom displeji skontrolujte stav, a potom stlačte tlačidlo OK.

Stranu zarovnávania recyklujte alebo zahoďte.

**15**

# Zapněte počítač

## Zapnite počítač

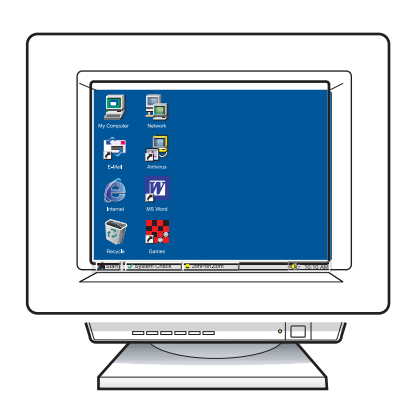

- a Zapněte počítač, v případě potřeby se přihlaste a počkejte, až se objeví pracovní plocha.
- **b** Zavřete všechny otevřené programy.
- a Zapnite počítač, v prípade potreby sa prihláste, a potom počkajte na zobrazenie pracovnej plochy.
- **b** Zatvorte akékoľvek otvorené programy.

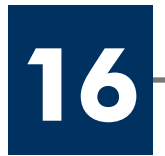

# Zvoľte si JEDEN typ pripojenia (A alebo B)

# A: Připojení USB

Tento typ připojení použijte, chcete-li zařízení přímo připojit k počítači. (Připojení proveďte až v okamžiku, kdy k tomu budete softwarem vyzváni.)

Potřebné vybavení: kabel USB.

Chcete-li použít připojení USB, přejděte k pokynům v sekci A.

# A: USB pripojenie

Tento typ pripojenia použite, ak chcete pripojiť zariadenie priamo k jednému počítaču. (Nepripájajte kábel, až pokiaľ nedostanete tento pokyn od softvérovej aplikácie).

Potrebné vybavenie: USB kábel.

Pokyny o USB pripojení nájdete v časti A.

# **B: Kabelová síť (Ethernet)**

Tento typ připojení použijte, chcete-li zařízení připojit k síti pomocí kabelu Ethernet.

Potřebné vybavení: rozbočovač/směrovač/přepínač a kabel Ethernet.

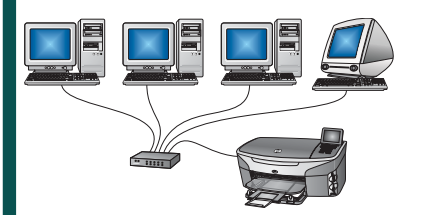

Chcete-li použít připojení pomocí kabelu Ethernet, přejděte k pokynům v sekci B.

# B: Sieť Ethernet (prepojená káblom)

Tento typ pripojenia použite v prípade, ak chcete mať pripojený Ethernet kábel medzi zariadením a vašou sieťou.

Potrebné vybavenie: rozbočovača/routera/spínača a Ethernet kábel.

Pokyny ohľadne pripojenia cez Ethernet kábel nájdete v časti B.

Pokud zařízení nepřipojujete k počítači ani k síti, přejděte ke kapitole **Nastavení faxu** v Uživatelské příručce.

Ak zariadenie nepripájate k počítaču alebo sieti, pokračujte v používateľskej príručke kapitolou Nastavenie faxu.

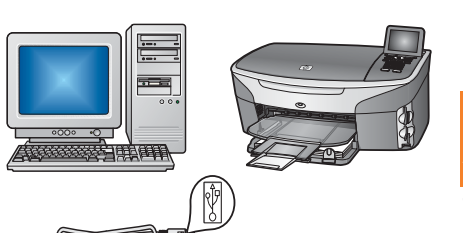

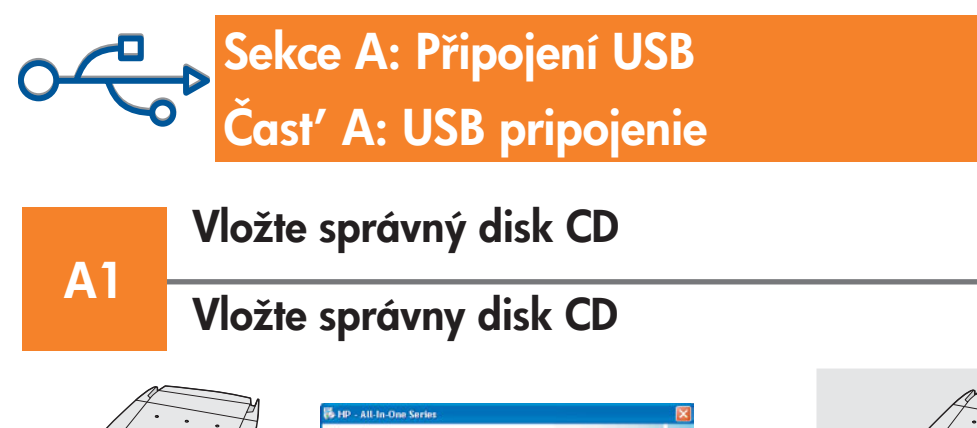

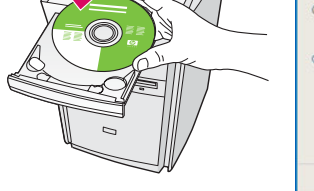

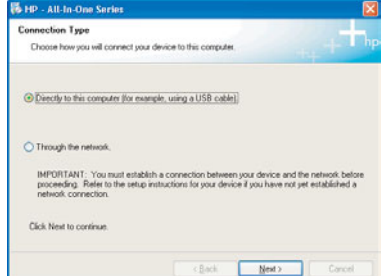

### Uživatelé systému Windows: Uživatelé systému Macintosh:

- a Vložte disk CD se softwarem zařízení HP all-in-one pro systém Windows .
- **b** Postupujte podle pokynů na obrazovce.
- c V okně Typ připojení vyberte možnost Přímo k tomuto počítači. Přejděte k další stránce.

### používatelia systému Windows: používatelia systému Macintosh:

- a Vložte disk CD pre systém Windows zariadenia HP all-in-one.
- **b** Nasledujte pokyny na obrazovke.
- c Na obrazovke **Connection Type** (Typ pripojenia) zvoľte directly to the computer (priame pripojenie k počítaču). Pokračujte na d'alšiu stranu.

Pokud se úvodní okno nezobrazí, dvakrát klepněte na položku Tento počítač, na ikonu jednotky CD-ROM a poté na soubor setup.exe.

Ak sa nezobrazí úvodná obrazovka, dvakrát kliknite na | Tento počítač, dvakrát kliknite na ikonu CD-ROM, a potom | dvakrát kliknite na setup.exe.

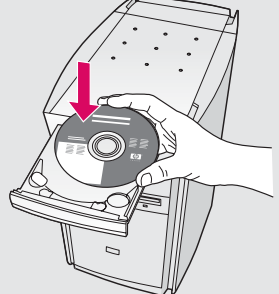

Vložte disk CD se softwarem HP all-in-one pro systém Macintosh. Před zahájením instalace softwaru přejděte k následujícímu kroku.

Vložte disk CD HP all-in-one pre počítače Macintosh. Pred inštaláciou softvéru prejdite k alšiemu kroku.

Připojte kabel USB

A2

### Pripojte USB kábel

### Uživatelé systému Windows: Uživatelé systému Macintosh:

a Je možné, že před zobrazením výzvy k připojení kabelu USB uplyne několik minut. Jakmile se výzva zobrazí, připojte kabel USB k portu na zadní straně zařízení HP all-in-one a pak k libovolnému portu USB počítače.

### používatelia systému Windows:

a Môže sa stať, že budete musieť niekoľko minút počkať kým sa zobrazí výzva na pripojenie USB kábla. Po zobrazení výzvy pripojte USB kábel k portu na zadnej strane zariadenia HP all-in-one, a potom ku ktorémukoľvek USB portu na vašom počítači. V podľadené uspecho počítača do USB portu kada vášho počítača do USB portu

a Připojte kabel USB z počítače k portu USB na zadní straně zařízení.

### používatelia systému Macintosh:

na zadnej strane zariadenia.

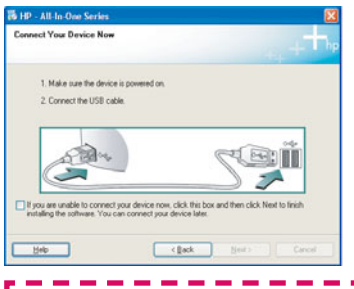

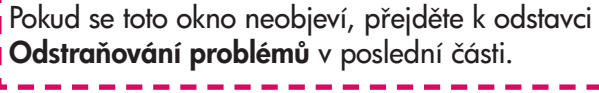

and the contract and the contract of the contract of the contract of the contract and contract and Ak sa vám táto obrazovka nezobrazí, pozrite si Riešenie **problémov** v poslednej časti.

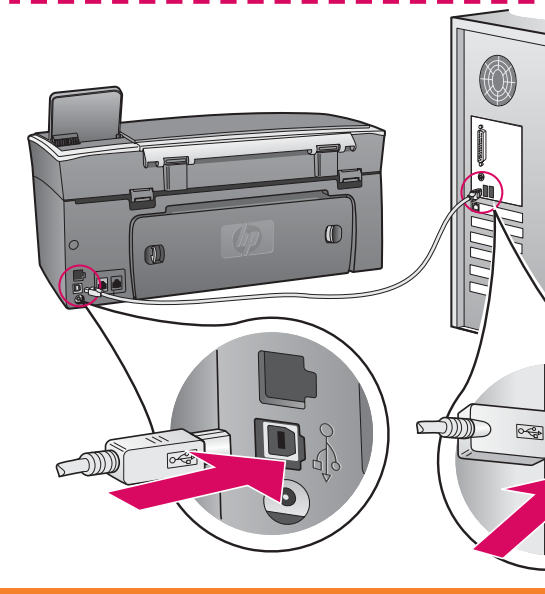

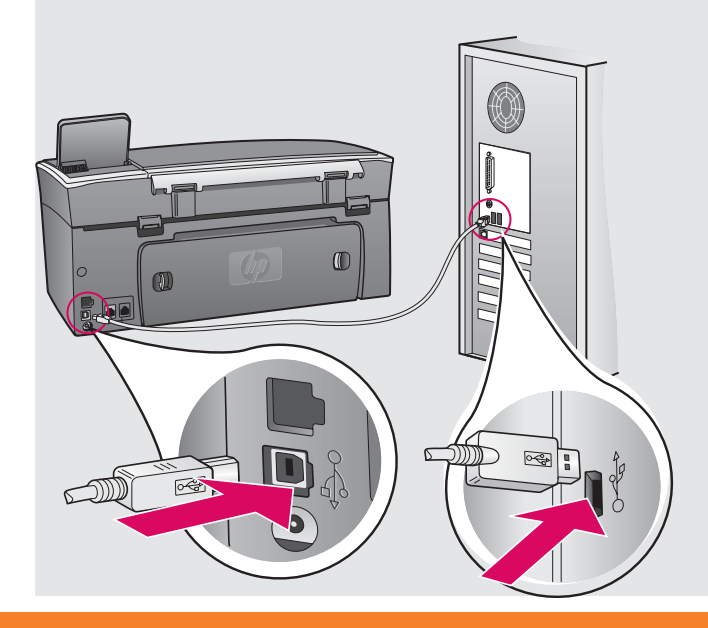

### Uživatelé systému Windows: Uživatelé systému Macintosh:

**b** Postupujte podle pokynů na obrazovce a dokončete okna Průvodce nastavením faxu a Zaregistrovat se nyní .

- **b** Dvakrát klepněte na ikonu HP All-in-One Installer .
- c Dbejte na to, abyste dokončili všechna okna, včetně asistenta nastavení. Musíte vybrat možnost USB. Chcete-li přidat zařízení HP all-in-one do seznamu tiskáren, musíte klepnout na tlačítko Print Center (Středisko tisku).

b Nasledujte pokyny na obrazovke na dokončenie obrazoviek Fax Setup Wizard (sprievodcu nastavenia faxu) a Sign up now (registrácie).

### používatelia systému Windows: používatelia systému Macintosh:

- b Dvakrát kliknite na ikonu HP All-in-One Installer.
- c Dokončite všetky obrazovky, vrátane asistenta nastavením. Musíte zvoliť USB. Taktiež musíte kliknúť na tlačidlo Print Center (Stredisko tlače), aby ste pridali zariadenie HP all-in-one do zoznamu vašich tlačiarní.

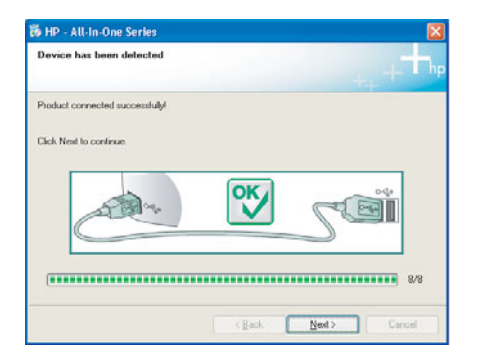

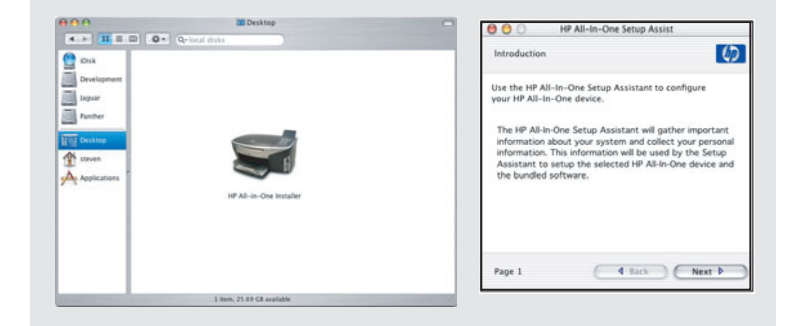

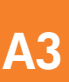

Přejděte ke kroku 17 na straně 14.

Chod'te na krok 17 na strane 14.

# Sekce B: Kabelová síť (Ethernet) Čast' B: Siet' Ethernet (prepojená káblom)

# Připojte kabel Ethernet

# Pripojte Ethernet kábel

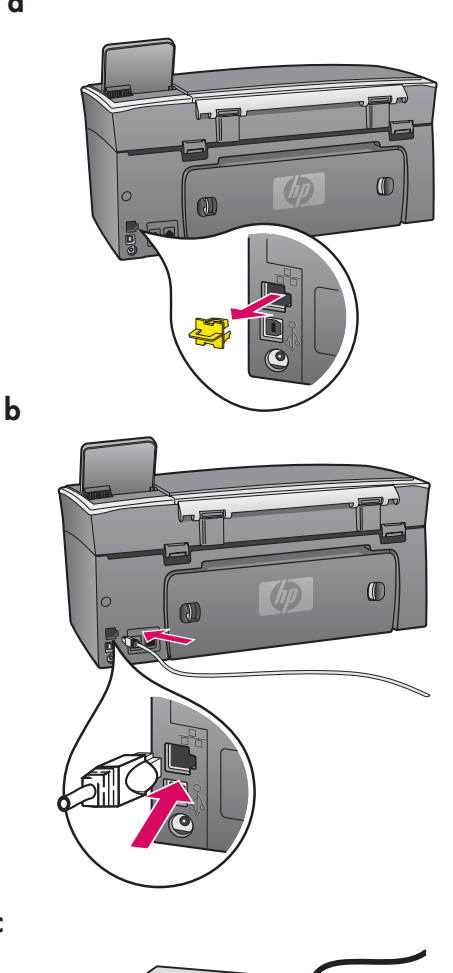

B1

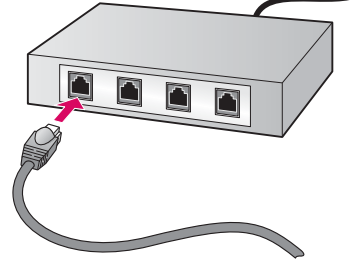

- **a** a Odstraňte žlutou zástrčku v zadní části zařízení.
	- **b** Připojte jeden konec kabelu Ethernet k portu Ethernet na zadní straně zařízení.
	- c Připojte druhý konec kabelu Ethernet k rozbočovači/směrovači/ přepínači. Pokud kabel není dostatečně dlouhý, můžete zakoupit delší kabel.

Důležité: Nepřipojujte kabel Ethernet ke kabelovému modemu. Musíte mít k dispozici funkční síťové prostředí. Pokud jste již připojili kabel USB, nepřipojujte kabel Ethernet.

- a Odstráte žltý kryt zo zadnej strany zariadenia.
- b Pripojte jeden koniec Ethernet kábla do Ethernet portu na zadnej strane zariadenia.
- c Pripojte druhý koniec Ethernet kábla do rozbočovača/routera/ spínača. Ak kábel nie je dostatočne dlhý, môžete si zakúpiť dlhší.

Dôležité: Nepripájajte Ethernet kábel do káblového modemu. Musíte mať aktívnu sieť. Ak ste už pripojili USB kábel, nepripájajte Ethernet kábel.

c

# B2 Vložte správný disk CD

# Zvoľte si správny disk CD

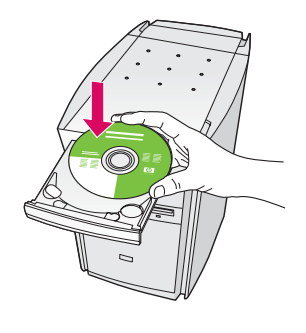

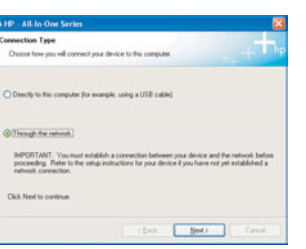

- a Vložte disk CD se softwarem zařízení HP all-in-one pro systém Windows.
- **b** Postupujte podle pokynů na obrazovce.
- c V okně Typ připojení vyberte možnost Prostřednictvím sítě.
- d Postupujte podle pokynů na obrazovce. Musíte potvrdit obě zprávy brány firewall, jinak se instalace nezdaří.

### používatelia systému Windows:

- a Vložte disk CD pre systém Windows zariadenia HP all-in-one.
- **b** Nasledujte pokyny na obrazovke.
- c Na obrazovke Connection Type (Typ pripojenia) zvoľte through the network (prostredníctvom siete). Nasledujte pokyny na obrazovke.
- d Nasledujte pokyny na obrazovke. Musíte prijať obidve firewall správy ináč nastavenie zlyhá.

Pokud se úvodní okno nezobrazí, dvakrát klepněte na položku Tento počítač , na ikonu jednotky CD-ROM a poté na soubor setup.exe.

Ak sa nezobrazí úvodná obrazovka, dvakrát kliknite I na Tento počítač, dvakrát kliknite na ikonu CD-ROM, a potom dvakrát klinite na setup.exe.

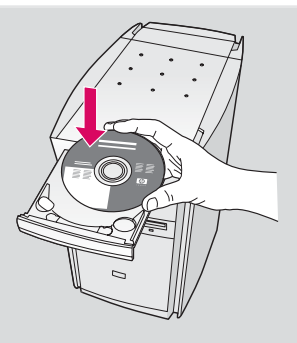

### Uživatelé systému Windows: Uživatelé systému Macintosh:

- a Vložte disk CD se softwarem HP all-in-one pro systém Macintosh.
- b Dvakrát klepněte na ikonu HP All-in-One Installer.
- c Dbejte na to, abyste dokončili všechna okna, včetn asistenta nastavení. Musíte vybrat možnost TCP/IP . Chcete-li přidat zařízení HP all-in-one do seznamu tiskáren, musíte klepnout na tlačítko Print Center (Středisko tisku).

### používatelia systému Macintosh:

- a Vložte disk CD HP all-in-one pre počítače Macintosh .
- b Dvakrát kliknite na ikonu HP All-in-One Installer.
- c Dokončite všetky obrazovky, vrátane asistenta nastavením. Musíte zvoliť TCP/IP. Taktiež musíte kliknúť na tlačidlo **Print Center** (Stredisko tlače), aby ste pridali zariadenie HP all-in-one do zoznamu tlačiarní.

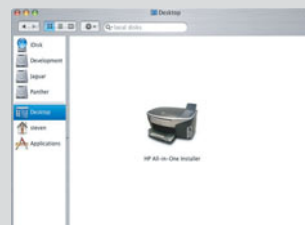

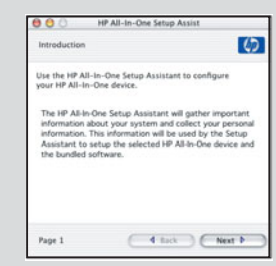

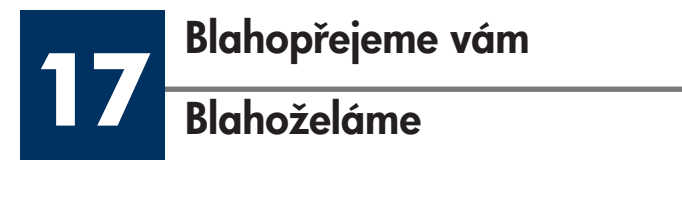

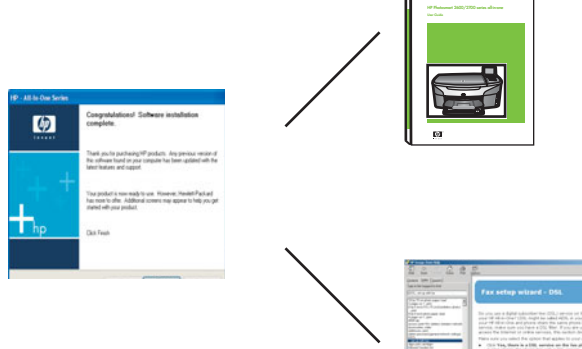

Jakmile se zobrazí okno Blahopřejeme vám!, zařízení HP all-in-one je připraveno k používání. Informace o zahájení práce naleznete v Uživatelské příručce nebo v nápovědě na obrazovce.

Obsahuje-li vaše síť další počítače, přejděte k následujícímu kroku.

Po zobrazení obrazovky **Congratulations!** (Blahoželáme!) ste pripravený na používanie zariadenia HP all-in-one. Na začatie si pozrite používateľskú príručku alebo pomocníka na obrazovke.

Ak máte vo vašej sieti d'alšie počítače, pokračujte d'alším krokom.

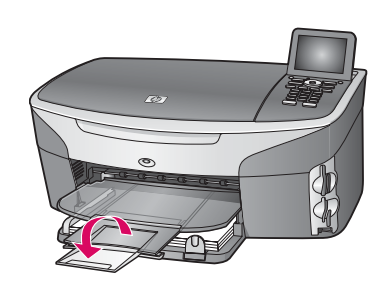

Chcete-li zabránit vypadnutí papíru z výstupního zásobníku, vysuňte nástavec zásobníku.

Aby ste zabránili vypadávaniu papiera z výstupného zásobníka, potiahnite, a potom vyklopte nadstavec zásobníka papiera.

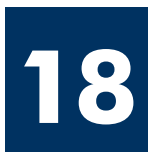

# Nastavení dalších počítačů (volitelné)

# Nastavenie d'alších počítačov (voliteľné)

Obsahuje-li síť další počítače, nainstalujte software HP all-in-one do každého z nich. Postupujte podle pokynů na obrazovce. Dbejte na to, abyste vybrali typ připojení mezi sítí a zařízením HP all-in-one (nikoli mezi počítačem a sítí).

Ak máte vo vašej sieti ďalšie počítače, nainštalujte na každom počítači softvér pre zariadenie HP all-in-one. Nasledujte pokyny na obrazovke. Presvedčite sa, že ste zvolili typ prepojenia medzi sieťou a zariadením HP all-in-one (nie medzi počítačom a sieťou).

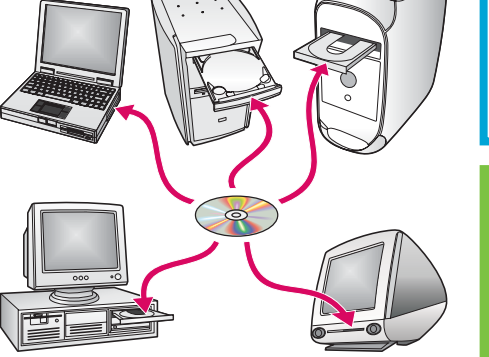

# Odstraňování problémů

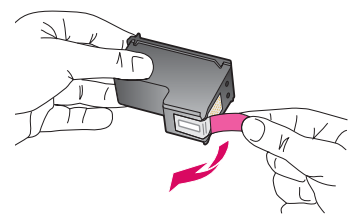

Problém: Po vložení tiskových kazet se zobrazí zpráva Vyjměte a zkontrolujte tiskové kazety.

Akce: Vyjměte tiskové kazety. Zkontrolujte, zda byla z měděných kontaktů odstraněna veškerá páska. Zavřete přístupová dvířka.

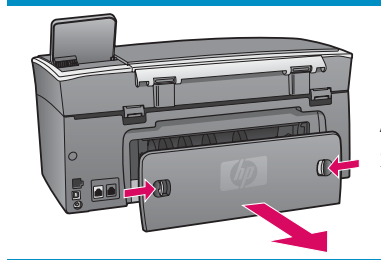

Problém: Došlo k uvíznutí papíru.

Akce: Sejměte zadní přístupová dvířka a opatrně vytáhněte veškerý papír. Vypněte zařízení a znovu je zapněte. Znovu založte papír.

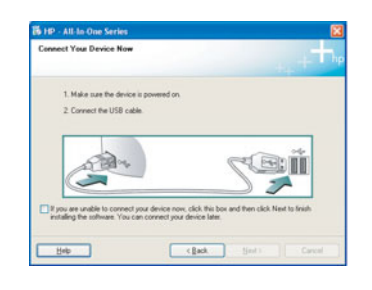

Problém: Nezobrazilo se okno s výzvou k připojení kabelu USB.

Akce: Vyjměte a znovu vložte disk CD se softwarem HP all-in-one pro systém Windows. Viz sekce A.

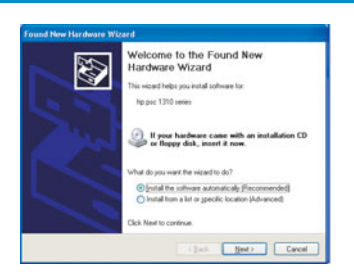

Problém: Zobrazí se okno Přidat hardware.

Akce: Klepněte na tlačítko Storno. Odpojte kabel USB a vložte disk CD se softwarem HP all-in-one pro operační systém Windows. Viz sekce A.

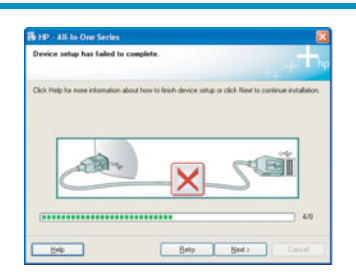

Problém: Zobrazí se okno Dokončování nastavení zařízení selhalo.

Akce: Ověřte, zda je překryvný segment ovládacího panelu pevně nasazen. Odpojte zařízení HP all-in-one a znovu ho zapojte. Zkontrolujte veškerá připojení. Zkontrolujte, zda je kabel USB připojen k počítači. Nepřipojujte kabel USB ke klávesnici ani k nenapájenému rozbočovači. Viz sekce A.

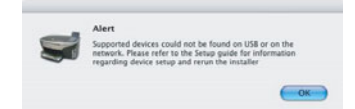

Problém: Software pro systém Macintosh se nenainstaluje.

Akce: Před zahájením instalace softwaru zkontrolujte, zda je kabel USB připojen k počítači. Nepřipojujte kabel USB ke klávesnici ani k nenapájenému rozbočovači. Viz sekce A. Informace o řešení problémů se síťovým softwarem najdete v příručce pro síťové připojení.

Další informace naleznete v Uživatelské příručce. Vytištěno na recyklovaném papíru. Potřebujete-li pomoc, navštivte stránku www.hp.com/support.

© Copyright 2004 Hewlett-Packard Development Company, L.P. Printed in country [].

# Riešenie problémov

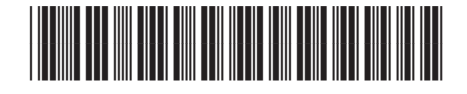

**Q3450-90251**

Problém: Po vložení tlačových kaziet sa zobrazí správa Vyberte a skontrolujte tlačové kazety.

Riešenie: Vyberte tlačové kazety. Presvedčite sa, či ste odstránili všetku pásku z medených kontaktov. Zatvorte prístupový kryt.

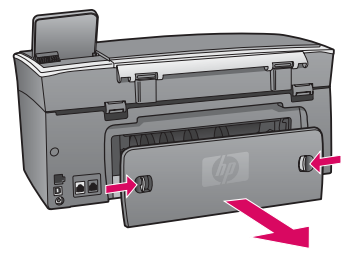

Problém: Zasekol sa papier.

Riešenie: Odstráňte zadný prístupový kryt a jemne vytiahnite papier. Zariadenie vypnite a znova zapnite. Papier znova vložte.

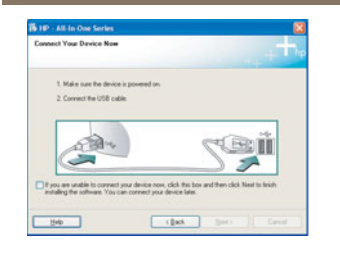

Problém: Nevideli ste výzvu na obrazovke na pripojenie USB kábla.

Riešenie: Vyberte, a potom znova vložte disk CD HP all-in-one pre Windows. Obráťte sa na časť A.

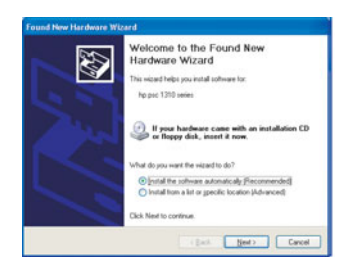

Problém: Zobrazí sa obrazovka Pridanie hardvéru spoločnosti Microsoft.

Riešenie: Kliknite na Zrušiť. Odpojte USB kábel, a potom znova vložte disk CD HP all-in-one pre Windows. Obráťte sa na časť A.

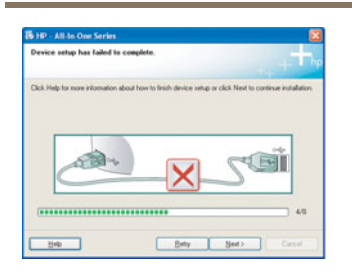

Problém: Objaví sa obrazovka Nastavenie zariadenia zlyhalo.

Riešenie: Skontrolujte, či je pevne pripojený kryt ovládacieho panelu. Odpojte zariadenie HP all-in-one a znova ho pripojte. Skontrolujte všetky pripojenia. Presvedčite sa, že USB kábel je pripojený k počítaču. USB kábel nepripájajte do klávesnice alebo do nenapájaného rozbočovača. Obráťte sa na časť A.

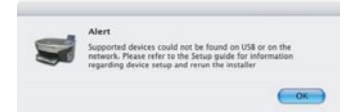

Problém: Softvér pre počítače Macintosh sa nechce inštalovať.

Riešenie: Presvedčite sa, že USB kábel je pred inštaláciou softvéru pripojený k počítaču. USB kábel nepripájajte do klávesnice alebo do nenapájaného rozbočovača. Obráťte sa na časť A. Ohľadne problémov so softvérom siete si pozrite sieťovú príručku.

Viac informácii nájdete v používateľskej príručke. Vytlačené na recyklovanom papieri. Podporu nájdete na stránke www.hp.com/support.

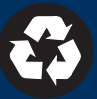